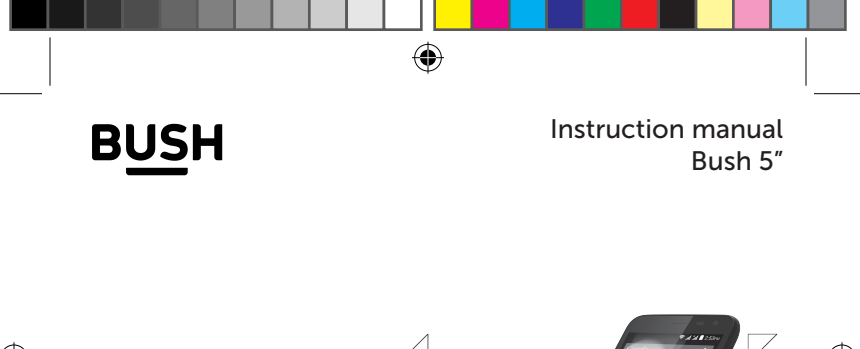

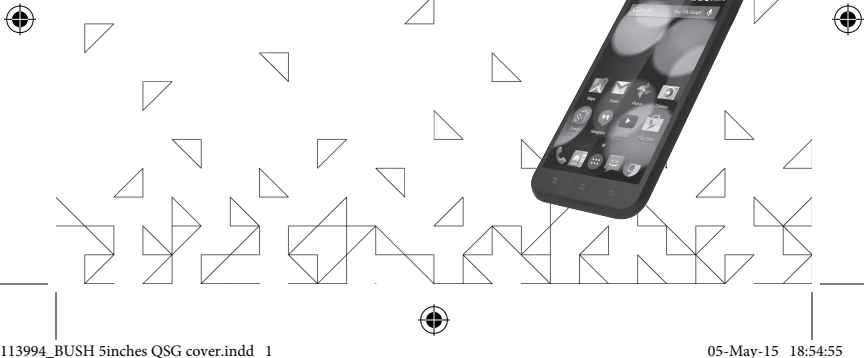

# Table of contents

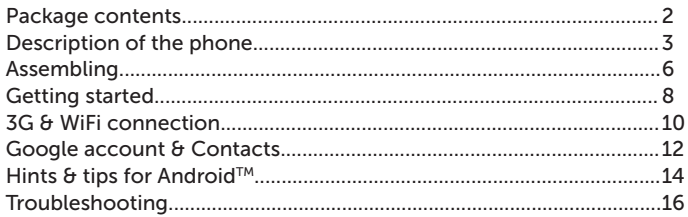

For more information, please consult the FAQs on www.argos.co.uk. Make sure to read them before considering any product return. As we are often updating and improving our products, your device's software may have a slightly different appearance or modified functionality than presented in this Quick Start Guide.

Bush\_5\_Android\_book.indd 1 04/05/2015 11:54:45

# Package Contents

Check your product box for the following items:

- Bush 5" Android
- Battery
- Headset
- USB cable
- 1 white back cover
- 1 clear TPU case
- Charger
- Quick start guide
- Warranty Legal & Safety notices

The items supplied with your device and available accessories may vary depending on your region or service provider.

The supplied items are designed only for your device and may not be compatible with other devices.

Unapproved accessories may cause your device to malfunction.

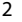

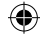

# Description of the phone

- 1 Headset jack
- Micro-USB port 2
- 3) Phone speaker
- Camera 4

€

- Volume buttons 5
- 6) ON/OFF button

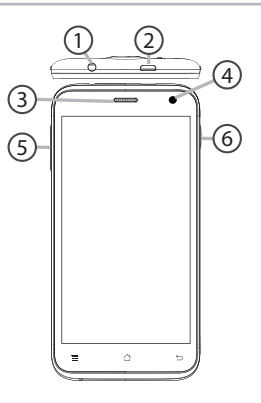

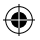

3

€

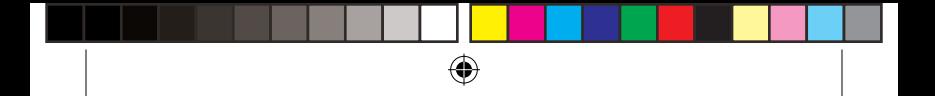

# Description of the phone

 Loudspeaker Flash light Camera Microphone

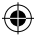

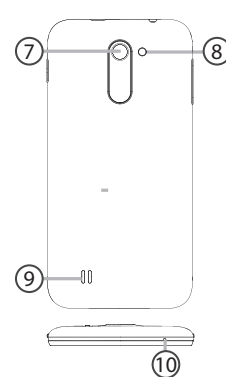

€

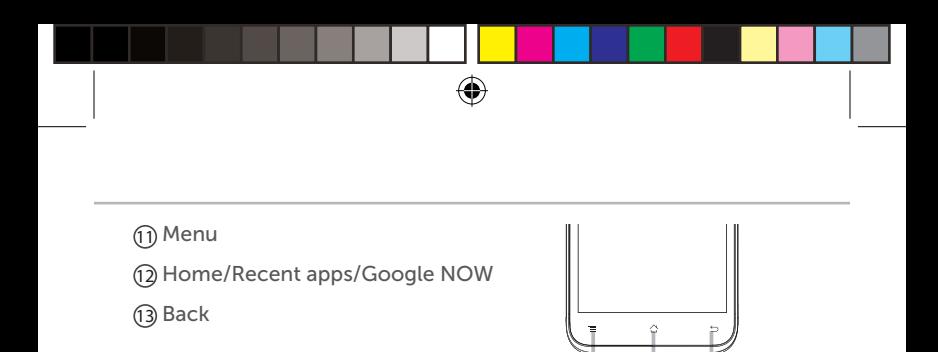

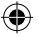

Menu: open the list of options available on the current screen. Home/Recent apps/Google NOW: short press to return to the Home screen; double press to open the list of recent applications; long press to access Google Now. Back: return to the previous screen.

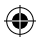

5

11 12 13

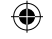

# Assembling

# Opening

Use the notch to remove the back cover.

Do not bend or twist the back cover excessively, doing so may damage the cover.

# Inserting a SIM card

Insert your 3G SIM card (with gold contacts facing down) into the 3G slot(1).

Insert your 2G SIM card (with gold contacts facing down) into the 3G slot(2).

## Inserting a Memory card

Insert your memory card (with gold contacts facing down) into the micro SD slot(3).

# Closing

Replace the back cover clicking it back into position.

# Tip:

Before using your device for the first time, charge its battery completely.

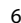

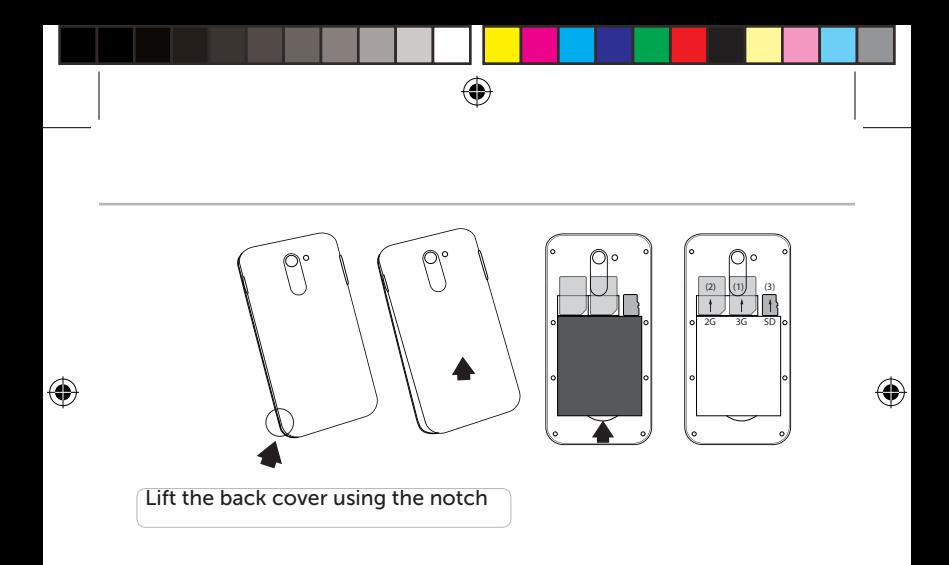

# Getting started

# Turn ON

Press and hold the ON/OFF button to turn on the device. When you turn on your device, a PIN code may be requested.

2. Type the PIN code supplied with your SIM card.

# Beware of typing a wrong PIN code.<br>3 Select 'OK'

Select 'OK'.

Through the wizard

The first time you start up your Phone, the installation wizard will help you set up your device:

- Language
- Date & time
- WiFi connection
- Location service options

## Turn OFF

To turn off your device, press and hold the ON/OFF button, and then select Power off > OK

# Sound & Notification profiles

When the device is turned on, press and hold the ON/OFF button.

2. Select an option.

#### Touch screen actions:

Tap: touch once to select or launch a menu, option, or application. Tap and hold: tap an item and hold it for more than 2 seconds.

Drag: tap an item and move it to a new location.

Double-tap: tap an opened Web page twice quickly to zoom in/zoom out. Flick: briskly scroll up, down, left, or right to move through lists or screens. Pinch in/out: place two of your fingers far apart, and then pinch them together.

#### Tip:

Your device goes in standby mode when you do not use it for a specified period of time. To wake up your device, press the ON/OFF button. To set the duration, go to Settings > Display > Sleep.

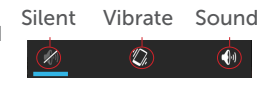

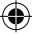

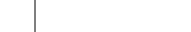

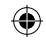

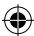

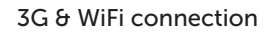

#### 3G connection

With your SIM card, you should be connected to the Internet without any further setup. The Phone will only have signal if you are in an area covered by your provider's 3G network. When connected to the

3G network, the 3G icon is displayed in the status bar. Activating the mobile data

To be able to access Internet, the mobile data icon must be activated.

- 1. Touch and hold the time  $\theta$  battery icons to reveal the status bar.
- 2. Pull the white line down to display the status dashboard.<br>3. Touch the stat
- Touch the status dashboard icon  $\mathbf{H}$ .
- 4. Touch the mobile data icon  $\blacksquare$  to activate it.

# Tip:

If you encounter connection problem's, see the FAQs on www.argos.co.uk. or contact your 3G network connection provider.

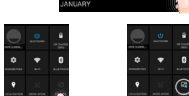

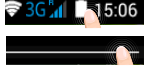

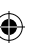

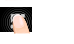

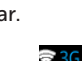

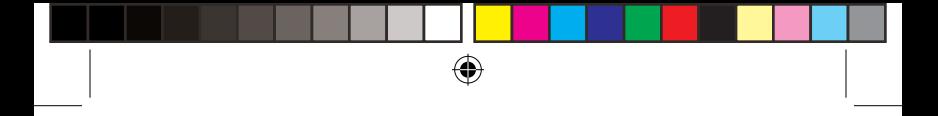

# WiFi connection

WARNING: Make sure that you are in a WiFi zone. You can access the WiFi settings quickly from the status bar.

- 1. Touch and hold the time & battery icons to reveal the status bar.
- 2. Pull the blue line down to display the status dashboard.
- 3. Touch the status dashboard icon  $\mathbb{R}$ .
- 4. Touch the "Settings" icon  $\omega$  to open the settings menu.

5. In the "Wireless & networks"section, if the WiFi is off, slide the WiFi switch to the "ON" position. Once the WiFi is on, the Phone will scan for WiFi networks in range.

- 6. Touch "WiFi" to display available networks.
- Touch the name of network you want to connect to.

Private networks are shown with a lock icon and will require you to enter your password.

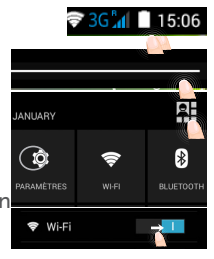

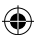

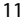

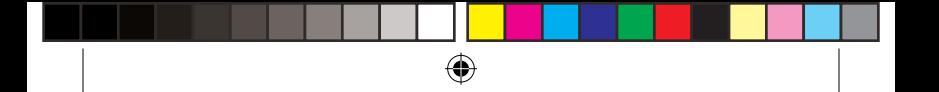

# Google & Contacts

## Adding a Google account

A Google account lets you take full advantage of any Google apps and services that you may want to use.

- 1. Go to "Settings" @> "Accounts" > "Add account".
- 2. Select the account type "Google" to add.
- 3. Follow the onscreen instructions to enter information about the account.

Once the account is created, you can access Play Store, Gmail, Hangouts, Maps and many other apps.

#### Synchronizing info

Information must be sync to be saved. Your data is backed up on Google servers.

1. Go to "Settings" > "Accounts" > "Google".

Select your account.

The list of information that can be sync are displayed.

Automatic sync should be activated. To launch the sync, press the Menu button, then Sync now. You can get them back in case of loss of your device or SIM card. When your Google account is added to a

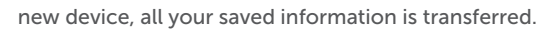

#### Saving your contacts

When your contacts are saved, they are always available on the web and can be synced to any Android phone that's set up with your Google account.

- 1. Install the SIM card with your contacts in your phone.
- 2. From the Home or All Apps screen, select the People app **Q**.
- 3. Touch the Menu button then select "Import/Export".
- 4. In Import/export contacts, select "Import from SIM card".
- 5. Select your Google account.
- 6. Check contacts to be imported and validate.
- 7. Once the contacts are imported in the Google account, go to "Settings" > "Accounts" > "Google".
- 8. Select you Google account.
- 9. Select the Menu button, then "Sync now".

Your contacts are saved to via your Google account.

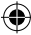

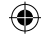

# Hints  $\theta$  tips with Android<sup>TM</sup>

#### The extended home screen:

Navigate between different home screen panels by swiping left and right.

#### Home button

Short press the Home button to go back to the main screen. Double press the Home button to display all the apps you have opened. Swipe any app left or right to close it.

#### Moving a home screen item:

Touch and hold your finger on the icon then slide it to the desired location, and release vour finger.

#### Removing a home screen item:

Touch and hold it, slide your finger towards the top of the screen and drop it over the "Remove" icon. Uninstalling an item:

From the "All apps" screens, touch and hold it, slide your finger towards the top of the screen and drop it over "Uninstall" bin. Creating application folders:

Drop one app icon over another on a home screen and the two icons will be combined.

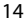

#### Widgets:

Touch the "All Apps" icon on your home screen. Touch "Widgets" at the top of the screen. From the main Widget screen, you can move around widgets just as you do for app icons.

#### Changing your wallpaper:

Hold your finger on a home screen at an empty location, then choose from the list.

#### Locking the touchscreen:

From the quick settings dashboard in the status bar, touch "Settings". In "Settings", scroll down and touch "Security". Touch "Screen lock". Touch the type of lock you would like to use. After you set a lock, a lock screen is displayed whenever your screen wakes up, requesting the pattern, pin or other specified key.

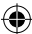

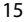

#### Bush\_5\_Android\_book.indd 15 04/05/2015 11:54:48

Improving security on your Bush Phone

Online In order to avoid online threats we recommend that you install antivirus and security software on your device and keep these and your browser and other software up to date to take advantage of security fixes. Physical theft If you store valuable information on your phone including passwords and logins for personal accounts etc. you may want to enhance the security of your phone in case it is stolen or lost. Setting a PIN or password You can set a pin code (4-8 digit numerical code) or you can set a password which is 4 to 17 digits. We recommend you set a password, the longer and more complex it is the harder it is to break. For the best passwords use a mixture of upper and lower case letters, numbers and special characters such as %, # and \*. • In 'Settings', select 'Security', then 'screen lock', then select PIN or Password.

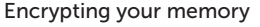

In order to prevent more technically capable persons gaining access to your data, in the event that your phone is lost or stolen, you can encrypt your phone's memory, so that even if the password is breached the data will be unreadable.

Please note encryption will have a modest effect on performance but for most tasks this will not be noticeable. For memory intensive tasks such as playing back video files stored in the phone's memory it may cause some buffering.

In order to encrypt your phone you must first set a PIN or password as shown above.

Before you encrypt, you must charge your phone to at least 80% battery capacity, then with your phone still on charge go to;

• 'Settings', select 'Security', then 'Encrypt phone'. The phone will then ask you for your password. Type this, then press 'Encrypt phone'. The encryption can take up to 90 minutes. Do not interrupt the process. Failure to follow this routine exactly may result in your phone becoming unusable.

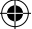

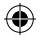

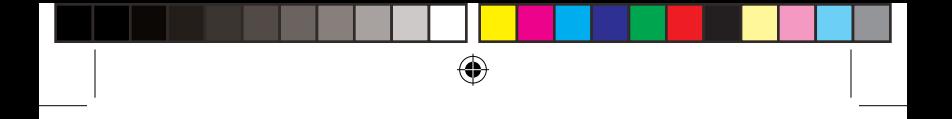

• Please note that your phone cannot be decrypted by the same process. To decrypt you must return the phone to factory settings which will erase all of your files and downloaded apps (securely). • To reset to factory defaults go to 'Settings', select 'Backup and

Reset' then 'Factory data reset'.

#### Erasing your personal data

If you sell your phone on, or discard it you should erase the data in memory, before you do so, using a file eraser program that actively writes to every record in the memory. This securely erases your data so that it cannot be recovered. Please note that simply returning your phone to factory settings is not a reliable way of erasing your personal data (unless you have first encrypted your data).

• To download a file eraser go to Google Play store, select a file eraser program such as Remo File Eraser – download and install.

• Open the app and follow instructions to securely erase your data. Further Advice

For further advice on how to stay safe there are government lead

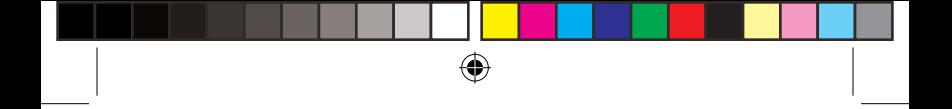

initiatives such as Get Safe Online https://www.getsafeonline.org/ which give good advice about a how to avoid a range of security threats. Don't let security issues spoil your enjoyment of your phone.

Bush Phones Helpline

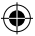

For detailed advice on this or any other issue concerning your Bush phone you can consult with the technical support helpline – 0207 744 0346

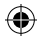

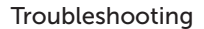

20 My phone is frozen or cannot switch on Check the battery contacts, remove and reinstall your battery, then turn your phone on. Check the battery power level, charge for at least 20 minutes. My phone cannot connect to a network or "No service" is displayed Try connecting in another location. Verify the network coverage with your operator. Unable to make outgoing calls Make sure your phone is connected to a network, and the network is not overloaded or unavailable. Unable to receive incoming calls Make sure your phone is switched on and connected to a network (check for overloaded or unavailable network). SIM card PIN locked Contact your network operator to obtain the PUK code (Personal Unblocking Key). To configure a new 3G network: On your device, tap Settings. Select Wireless & networks > More... > Mobile networks. Select Network settings. In Network operators, select your operator. In Access Point Names, select the correct access point name and enter the exact connection parameters provided by your 3G provider.

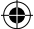

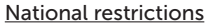

This device is intended for home and office use in all EU countries (and other countries following the EU directive 1999/5/EC) without any limitation except for the countries mentioned below:

⊕

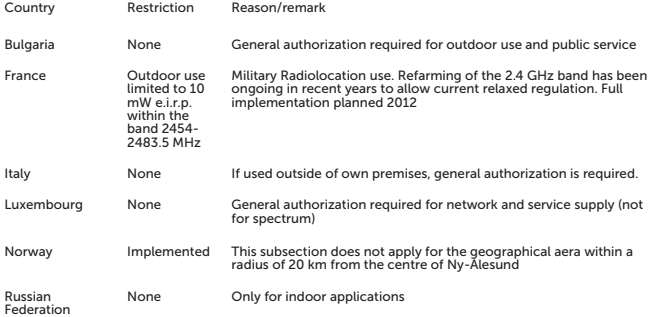

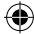

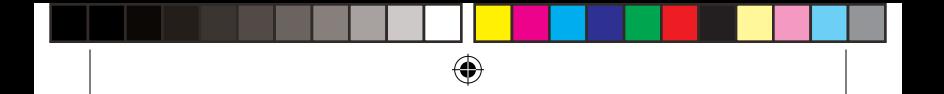

Note: Frequency 2454-2483.5MHZ are restricted to indoor use in France.

SAR After the labortory measurement, this mobile phone SAR value is:

Max Head SAR:0.393W/Kg(10g) Max Body SAR:0.938W/Kg(10g)

Argos declares that this device is in compliance with the essential requirements and other relevant provisions of Directive 1999/5/EC. A copy of the declaration of conformity can be obtained from: Argos Ltd. 489-499 Avebury Boulevard, Milton Keynes, MK9 2NW, UK

# **CE0700**

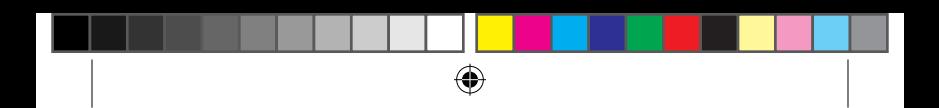

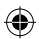

# www.argos.co.uk/bush

Argos Limited © 2015 All rights reserved. 113994

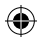

113994\_BUSH 5inches QSG cover.indd 2 05-May-15 18:54:55

♠